# Newflow

# NÅNOconf

The Deployment and Configuration Tool

**User Manual** 

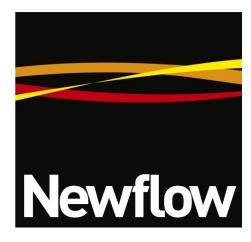

#### Contact:

Newflow Ltd George House Derwent Road Malton, North Yorkshire YO17 6YB, UK

Tel: +44 1653 697 200 Fax: +44 8700 667 325 Email: sales@newflow.co.uk

#### **Document Information**

Document Name: NÅNOconf User Manual

Document Identifier NF\_NANOConf-UM

| Rev | Date       | Changes                                 | Prepared | Checked | Authorized |
|-----|------------|-----------------------------------------|----------|---------|------------|
| D0  | 1 Dec 2020 | Initial pass                            | GPL      | -       | -          |
| R1  | 5 Aug 2022 | Updated with feedback<br>(Based on 4v6) | MPFJ     | GPL     | MOB        |
| R2  |            |                                         |          |         |            |
| R3  |            |                                         |          |         |            |
| R4  |            |                                         |          |         |            |

NÅNO™ (with Angstrom Symbol) is a trade mark of Newflow Ltd. C∥Cure® is a registered trade mark of Newflow Ltd.

All trademarks are acknowledged as the property of their respective owners.

This document, submitted in confidence contains proprietary information, which shall not be reproduced or transferred to others without prior written permission of Newflow Ltd.

This document shall not form part of any contract. Specifications are subject to change without notice and Newflow Ltd accepts no liability of any kind for errors or omissions.

Full contractual terms are available on the website at <a href="www.newflow.co.uk/pdf/tandc.pdf">www.newflow.co.uk/pdf/tandc.pdf</a>.

MMXXII

#### NÅNOconf Screenshot

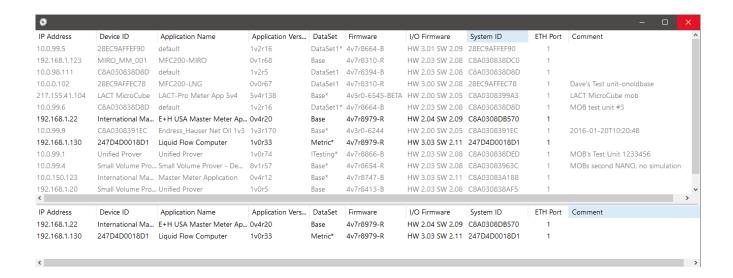

# The NÅNO Flow Computer Hardware

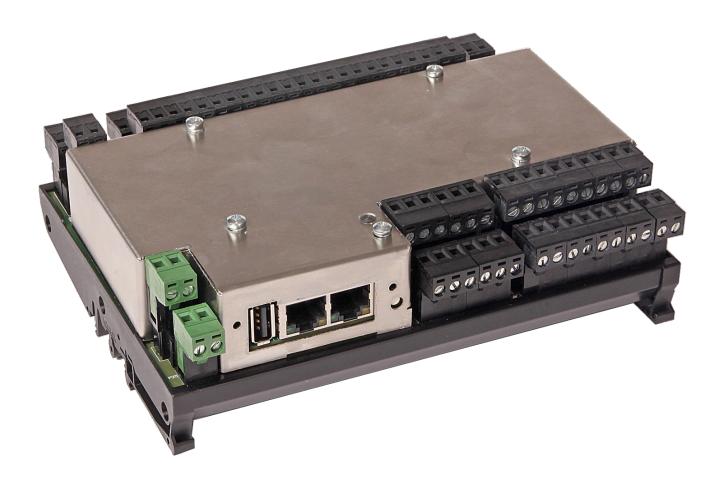

NF\_NÅNOconf-UM'R1 NÅNOconf User Manual Page 3 of 14

# **Table of Contents**

| 1 | Introduction                            | <u>5</u> |
|---|-----------------------------------------|----------|
| 2 | Installing NÅNOconf                     | <u>5</u> |
| 3 | Using NÅNOconf                          | 6        |
|   | 3.1 Installing / Upgrading Applications |          |

#### 1 Introduction

This program has been written to allow End Users and Technicians to do the following without the need to run the full Visual C||Cure Rapid Application Development Tool;

- · Install firmware
- Install and back up Applications
- · Configure Networking
- Use Location Tools
- Retrieve and install Licensing information
- · Obtain diagnostic information

For information on the NÅNO hardware, refer to the separate NÅNO Technical Installation Manual.

The program can also be used with the P568 MPIM and the P572 Processor (used in the RTU2 & RMU) to configure the network and a subset of other functions. Pleae refer to the appropriate product manual for further information.

# 2 Installing NÅNOconf

Locate the .msi setup file, (this will include the version 4v6rX, where X is the sub version) and double click on it. This manual is valid for all 4v6 variants.

As Newflow is not certified by Microsoft, if the User Account Control dialog appears click Yes to allow the program to be installed.

Follow the on screen instructions and choose the destination/installation folder when prompted.

**Note:** an executable file (.exe) is also available if required. Please contact the factory to obtain this if necessary.

### 3 Using NÅNOconf

Loading of applications, and a host of additional tasks, can be accomplished with the NÅNOconf program. A screenshot of a Windows PC running NÅNOconf is shown below.

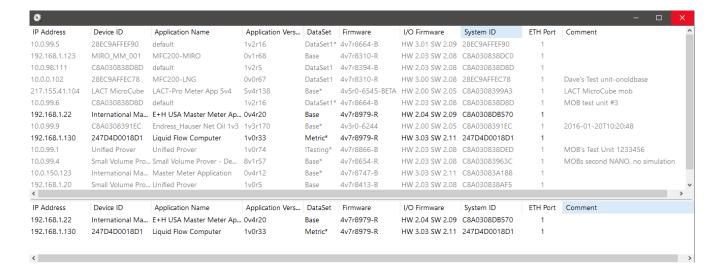

The NÅNOconf program shows two panes when started. The upper pane is used to display machines that are being actively managed, with known and fixed IP address, and the lower pane shows all the machines that have been discovered using the NÅNO hardware form of Zero-Configuration networking.

Each machine is shown on a separate row, and there are 10 columns of information shown for each machine, which are explained in the table below.

#### **NOTE**

NÅNOconf has the concept of Local and Remote machines. A local machine is one that is available over an office Ethernet Network (LAN), which supports the full range of TCP/IP commands and allows broadcast messages to be sent. A remote machine is one with more limited connectivity, Internet connected but outside the corporate firewall, therefore having restricted TCP/IP connectivity and with broadcast messages filtered out.

The NÅNO Zero-Configuration networking eliminates the highly frustrating and convoluted methods needed to set up some Ethernet enabled equipment. There is no requirement to change either your PC/Laptop's IP address or subnet in order to discover a NÅNO and change its network settings, even if it has been set to address outside the range used on the LAN.

| IP Address             | This column shows the IP addresses in IPv4 quad-dotted decimal representation.                                                                                                    |  |
|------------------------|----------------------------------------------------------------------------------------------------|--|
| Device ID              | The Device ID is a user field (configured via the installed application) that can be used to differentiate between machines.                                                                                                    |  |
| Application<br>Name    | <i>n</i> This is the name given to the application by the application developer and is not changeable.                                                                                                    |  |
| Application<br>Version | This shows the Application Version number.                                                                                                    |  |
| DataSet                | Applications may have several sets of default constants and default settings. For example a USC DataSet may have inches, bbls and US calculations whereas a Metri DataSet could have centimeters, cubic meters and ISO calculations selected. This column shows which DataSet was selected during the installation of the application. |  |
| Firmware               | This column shows the version number of the run-time firmware currently installed.                                                                                                    |  |
| I/O<br>Firmware        | This column shows the version number of the I/O processor firmware currently installed.                                                                                                    |  |
| System ID              | This is a unique hardware identifier of each machine listed.                                                                                                    |  |
| ETH Port               | This column shows which Ethernet Interface (ETH1 or ETH2) on each NÅNO is connected to the machine running NÅNOconf.                                                                                                    |  |
| Comment                | This shows the Device ID, unless a comment has been previously saved to a machine using NÅNOconf. The comment is changed in the Configure (Machine) right-click option.                                                                                                    |  |

NÅNOconf is a deceptively powerful program. Although it only appears to have two similar panes, without tabs or menu items, access to the additional functions is obtained by the use of the right-click mouse button.

If you left-click on the line which shows the NÅNO machine you wish to interact with, the line will be highlighted.

If you now right-click whilst pointing at the highlighted line, the menu shown here on the right will be displayed. All of the menu items are shown as available. If you do not highlight a line and right click over white space on the screen, then the menu displayed will have most of the items shown "grayed-out" indicating these options are not available for use.

For example you cannot install an application if you have not selected a target device.

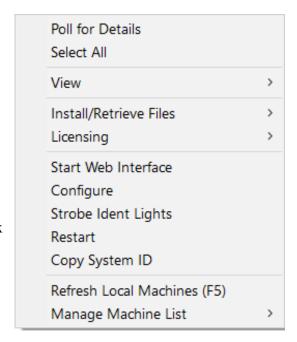

It is possible to select more than one NÅNO using the shift and control keys, in line with the usual Windows conventions. When you right-click after selecting more than one NÅNO, you will get a different selection of options in the right-click menu.

| Poll for Details       | This will bring up a small window, confirming the IP address(es) selected and it will attempt to contact the selected unit(s), and will display the connection status.                                                                                                    |  |
|------------------------|----------------------------------------------------------------------------------------------------|--|
| Select All             | This will select all the machines in the pane where the mouse cursor resides.                                                                                                    |  |
| View                   | There are 3 sub-menus for this menu, these are:                                                                                                    |  |
|                        | <b>Filters</b> - Allows the user to filter each column, which is helpful when a large number of machines are being maintained.                                                                                                    |  |
|                        | <b>Log Window</b> - This option opens a 3 <sup>rd</sup> pane below the two standard panes where additional information can be displayed.                                                                                                    |  |
|                        | <b>Debug</b> - When this option is enabled, the verbose low level message data is shown in the Log Window.                                                                                                    |  |
| Install/Retrieve       | There are 5 sub-menus for this menu, these are:                                                                                                    |  |
| Files                  | <b>Install Application</b> - This option is only available when one or more machines have been selected. See <b>3.1 Installing / Upgrading Applications</b> for detailed information.                                                                                                    |  |
|                        | <b>Get a Backup of the Running Application</b> - This option is only available when one or more machines have been selected. A File Explorer style window is opened, and the user prompted to save the application on to the PC. Backing up an Application allows machines to be replaced with ease, and allows cloning of multiple NÅNO controllers. |  |
|                        | <b>Get Kernel Log</b> - This item is available if only one machine has been selected and allows the Operating System event log to be saved to the PC.                                                                                                    |  |
|                        | <b>Update Firmware</b> - This item is available if one or more machines have been selected and allows the run-time firmware to be updated. The Admin Password of the unit will be required.                                                                                                    |  |
|                        | <b>Update I/O Firmware</b> - This is similar in operation to the <b>Update Firmware</b> option above but allows the I/O processor firmware to be updated. The Admin Password of the unit will be required.                                                                                                    |  |
| Licensing              | There are 2 sub-menus for this menu, these are:                                                                                                    |  |
|                        | <b>Get License ID</b> - Allows the user to request the License ID for each selected device. Once all units have been queried, the resulting list of License IDs can be saved to the PC.                                                                                                    |  |
|                        | <b>Install License Key(s)</b> - This option opens a dialog windows prompting the user to paste in the new License Key(s) along with the Admin Password. If OK is clicked, each License Key is sent to the relevant NÅNO unit to be validated and installed.                                                                                           |  |
|                        | <b>NOTE:</b> Licensing is supported on a per-application basis and can be used to provide additional features – contact your supplier for further details.                                                                                                    |  |
| Start Web<br>Interface | This item is only available when one machine has been selected. Selecting this option will start the PC/Laptop's default browser and load the selected IP address into the browser.                                                                                                    |  |

| Configure                      | This item is only available when one machine has been selected. Selecting this option opens the Configure Machine window. This shows the Network settings for each of the Ethernet Interfaces. Ethernet Interface 1 has a check box for DHCP. If selected, this network interface will be given its setting by the DHCP server. If the box is not checked, the user can enter in standard quad-dot notation the IP address, the Netmask and the Gateway address. Ethernet Interface 2 does not support DHCP and has to be either a static address, or disabled. This second port does not support a gateway. |  |
|--------------------------------|----------------------------------------------------------------------------------------------------|--|
| Strobe Ident<br>Lights         | This item is only available when one machine has been selected, and causes the NÅNO controller hardware Ident Lights to flash.                                                                                                    |  |
|                                | <b>NOTE:</b> Pressing the Ident Switch on the NÅNO controller hardware for 10 seconds will also cause the Ident Lights to flash and the selected unit will be highlighted in the NÅNOconf window.                                                                                                    |  |
| Restart                        | This sub-menu item is only available when one machine has been selected. Restart causes the selected NÅNO controller to warm start, as if power cycled.                                                                                                    |  |
| Copy System<br>ID              | This sub-menu item is only available when one machine has been selected. This option copies the System ID to the clipboard to allow easy recording of the unique hardware identifier of a unit.                                                                                                    |  |
| Refresh Local<br>Machines (F5) | This option is always available, and forces the auto-discovery mechanism to do an immediate check for machines that may be on the Local Area Network (LAN).                                                                                                    |  |
| Manage<br>Machine List         | This option is used to select which machines appear in the managed (upper) pane. There are 4 sub-menus available, these are:.                                                                                                    |  |
|                                | <b>Add</b> - This option is always available, and allows the user to type in an IP address or a range of addresses. <b>NOTE:</b> The user can highlight one or more machines in the discovered (lower) pane and drag them to the upper pane to add them to the managed list.                                                                                                    |  |
|                                | <b>Remove</b> - This option is only available with one or more of the managed machines selected in the upper pane.                                                                                                    |  |
|                                | <b>Import</b> - With the cursor in the managed (upper) pane, this option opens a File Explorer style dialog and a nanolist file (.nnl suffix) can be selected. The selected file will be parsed and the upper window will be populated accordingly.                                                                                                    |  |
|                                | <b>Export</b> - This allows the user to export the list of managed machines in .nnl format. One or more managed machines must be selected and this option then exports the details of the selected machines to the .nnl list.                                                                                                    |  |

#### 3.1 Installing / Upgrading Applications

Several options are available to assist the user in installing or upgrading applications.

Choosing the "Install Application" option from the popup menu will open a File Explorer type window, so the user can navigate to where the relevant application file is stored.

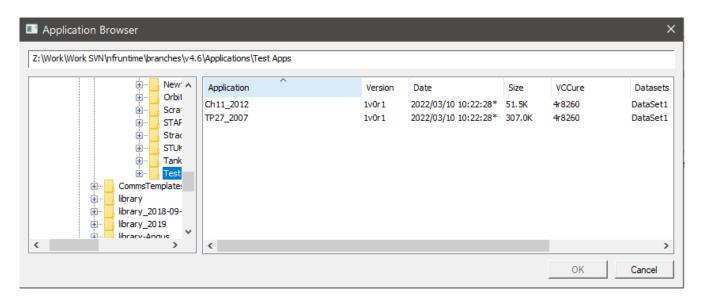

Application files have a '.ccc' extension.

Once the application is selected, clicking the OK button will bring up a second dialog box showing various installation options.

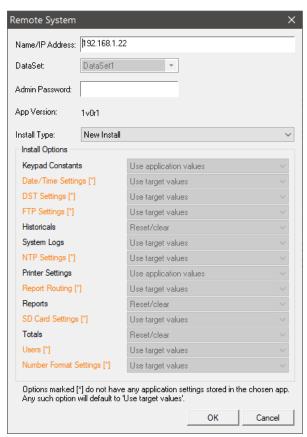

The following options / information is shown:-

| Name/IP Address        | Shows the network address of the selected unit. If the wrong unit has been selected, the IP address can be changed at this point.                                                                                                    |                           |  |
|------------------------|----------------------------------------------------------------------------------------------------|---------------------------|--|
| DataSet                | Shows a drop-down list of datasets supported by the application. Only one dataset can be installed onto the unit. Refer to the application documentation for further information of what datasets are supported.                                 |                           |  |
| <b>Admin Password</b>  | Enter the Admin password here to allow the application to be installed.                                                                                                    |                           |  |
| App Version            | Shows the Application Version to be installed.                                                                                                    |                           |  |
| Install Type           | Shows the types of installation that can be started:-                                                                                                    |                           |  |
|                        | New Install Overwrite existing application and settings                                                                                                    |                           |  |
|                        | <b>Upgrade</b> Overwrite existing application but retain settings where possible                                                                                                    |                           |  |
|                        | Custom                                                                                                    | User defined installation |  |
| <b>Install Options</b> | Detailed below.                                                                                                    |                           |  |
|                        | <b>NOTE:</b> If any of the application settings are not found within the application file being installed, that option will fallback to using the existing target setting. Any such option will be shown in <b>ORANGE</b> and marked with a [*]. |                           |  |

For each installation option, the following settings are available:-

| Use application                                                          | Use the data stored in the application file.                                            |  |
|--------------------------------------------------------------------------|-----------------------------------------------------------------------------------------|--|
| values                                                                   | <b>NOTE:</b> If no such data exists for the option, this setting will not be available. |  |
| Use target values                                                        | Keep the current data or setting already configured in the target.                      |  |
| <b>Reset/clear</b> Reset the data to the application or factory default. |                                                                                         |  |
|                                                                          | For application settings, refer to the application documentation for more information.  |  |

The Install Options section shows the various target settings that may be affected by the installation, as follows:-

| <b>Keypad Constants</b> | Application values that can be changed via a communications link, local panel or the web interface. |  |
|-------------------------|----------------------------------------------------------------------------------------------------|--|
|                         | These are application dependent – consult the application documentation for more information.       |  |
|                         | The "Reset/clear" setting is not valid for this option and is not shown.                            |  |
| Date/Time Settings      | Date & Time settings:-                                                                              |  |
|                         | <ul><li>Time Offset</li><li>Date Format</li></ul>                                                   |  |
| DST Settings            | Settings Daylight Savings Time settings:-                                                           |  |
|                         | <ul><li>Start Date</li><li>End Date</li><li>Changeover Hour</li></ul>                               |  |

| FTP Settings     | FTP settings:-                                                                                                    |  |
|------------------|----------------------------------------------------------------------------------------------------|--|
|                  | <ul> <li>Server IP Address</li> <li>Server Port</li> <li>Username</li> <li>Password</li> <li>Upload Directory</li> <li>Upload Format</li> </ul>                                                                                                    |  |
| Historicals      | Historical charting / trending data.                                                                                                    |  |
|                  | Use target values Retain all existing historical data.                                                                                                    |  |
|                  | Use application values  Delete all existing historical data and reset what data points are stored based on the application configuration. Consult the application documentation for more information.                                                                           |  |
|                  | Reset/clear Delete all existing historical data.                                                                                                    |  |
| System Logs      | System log data stored in flash.                                                                                                    |  |
|                  | Use target values Retain all existing log entries.                                                                                                    |  |
|                  | Use application values [Not valid for this option and is not shown]                                                                                                    |  |
|                  | Reset/clear Delete all existing log entries.                                                                                                    |  |
| NTP Settings     | NTP settings:-                                                                                                    |  |
|                  | <ul><li>Trigger Mode</li><li>Server IP Address</li></ul>                                                                                                    |  |
| Printer Settings | Printer settings for each printer:-                                                                                                    |  |
|                  | <ul> <li>Printer type (Network or Serial)</li> <li>[Network] IP Address</li> <li>[Network] Port</li> <li>[Network] Scaling</li> <li>[Serial] Comms Port</li> <li>[Serial] Baud rate</li> <li>[Serial] Data bits</li> <li>[Serial] Parity</li> <li>[Serial] Stop bits</li> </ul> |  |
| Report Routing   | Report reporting for each application report.                                                                                                    |  |

| <b>Reports</b> Report data stored in flash. |                                                                           |  |
|---------------------------------------------|---------------------------------------------------------------------------|--|
|                                             | Use target values Retain all existing reports.                            |  |
|                                             | Use application values [Not valid for this option and is not shown]       |  |
|                                             | Reset/clear Delete all existing reports.                                  |  |
| SD Card Settings                            | SD Card settings:-                                                        |  |
|                                             | <ul><li>Archive Alarms &amp; Events</li><li>Archive Historicals</li></ul> |  |
| Totals Metering totals.                     |                                                                           |  |
|                                             | Use target values Retain all existing totals.                             |  |
|                                             | Use application values [Not valid for this option and is not shown]       |  |
|                                             | Reset/clear Reset all existing totals.                                    |  |
| Users                                       | User login data:-                                                         |  |
|                                             | <ul><li>Name</li><li>Access Level</li><li>Password</li></ul>              |  |
| Number Format                               | Number Format settings:-                                                  |  |
|                                             | <ul><li>Decimal Separator</li><li>Thousands Separator</li></ul>           |  |

Two pre-configured options are available:-

|                         | New Install            | Upgrade           |
|-------------------------|------------------------|-------------------|
| <b>Keypad Constants</b> | Use application values | Use target values |
| Date/Time Settings      | Use application values | Use target values |
| DST Settings            | Use application values | Use target values |
| FTP Settings            | Use application values | Use target values |
| Historicals             | Reset/clear            | Use target values |
| System Logs             | Use target values      | Use target values |
| NTP Settings            | Use application values | Use target values |
| Printer Settings        | Use application values | Use target values |
| Report Routing          | Use application values | Use target values |
| Reports                 | Reset/clear            | Use target values |
| SD Card Settings        | Use application values | Use target values |
| Totals                  | Reset/clear            | Use target values |
| Users                   | Use application values | Use target values |
| Number Format           | Use application values | Use target values |